## **Web 3.0 Node Engine Service (NES)**

## **User Guide (Staking Nodes)**

**Issue** 01 **Date** 2024-05-10

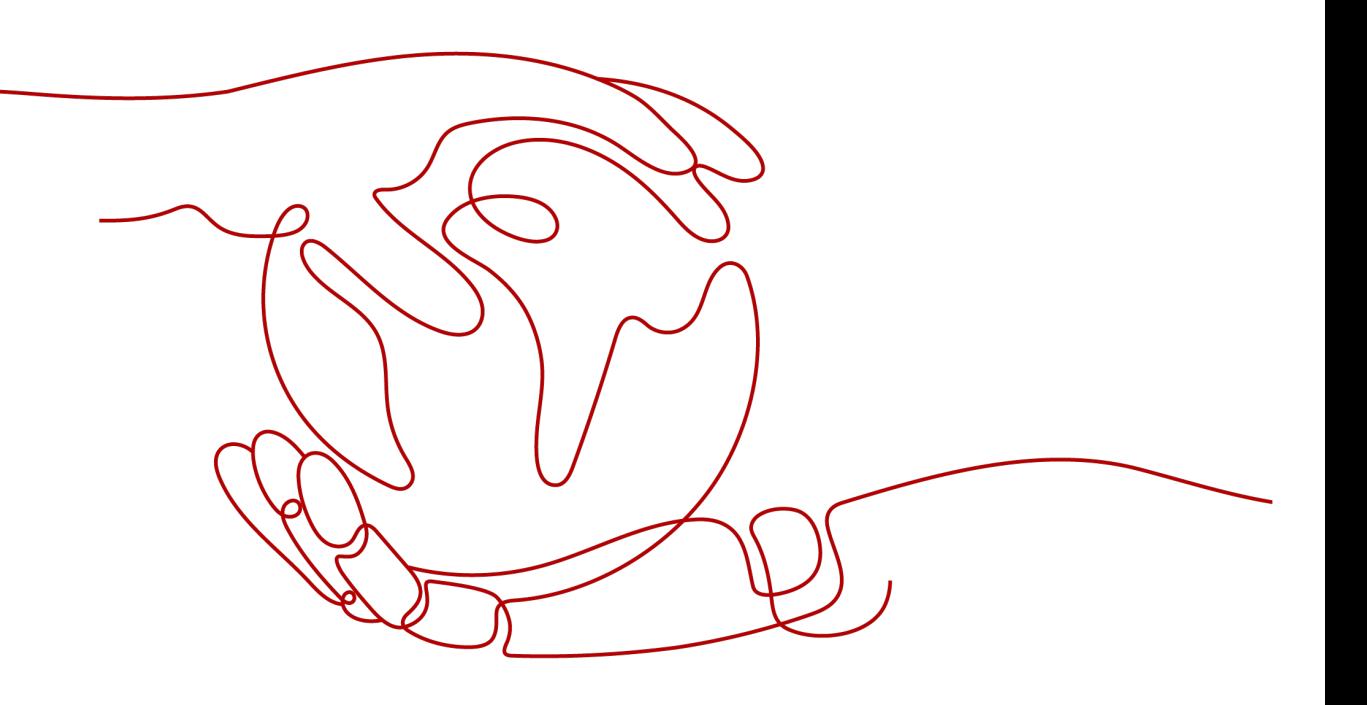

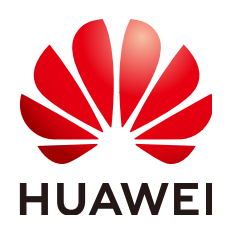

#### **Copyright © Huawei Cloud Computing Technologies Co., Ltd. 2024. All rights reserved.**

No part of this document may be reproduced or transmitted in any form or by any means without prior written consent of Huawei Cloud Computing Technologies Co., Ltd.

#### **Trademarks and Permissions**

 $\triangle \triangleright$ HUAWEI and other Huawei trademarks are the property of Huawei Technologies Co., Ltd. All other trademarks and trade names mentioned in this document are the property of their respective holders.

#### **Notice**

The purchased products, services and features are stipulated by the contract made between Huawei Cloud and the customer. All or part of the products, services and features described in this document may not be within the purchase scope or the usage scope. Unless otherwise specified in the contract, all statements, information, and recommendations in this document are provided "AS IS" without warranties, guarantees or representations of any kind, either express or implied.

The information in this document is subject to change without notice. Every effort has been made in the preparation of this document to ensure accuracy of the contents, but all statements, information, and recommendations in this document do not constitute a warranty of any kind, express or implied.

## **Huawei Cloud Computing Technologies Co., Ltd.**

Address: Huawei Cloud Data Center Jiaoxinggong Road Qianzhong Avenue Gui'an New District Gui Zhou 550029 People's Republic of China

Website: <https://www.huaweicloud.com/intl/en-us/>

## **Contents**

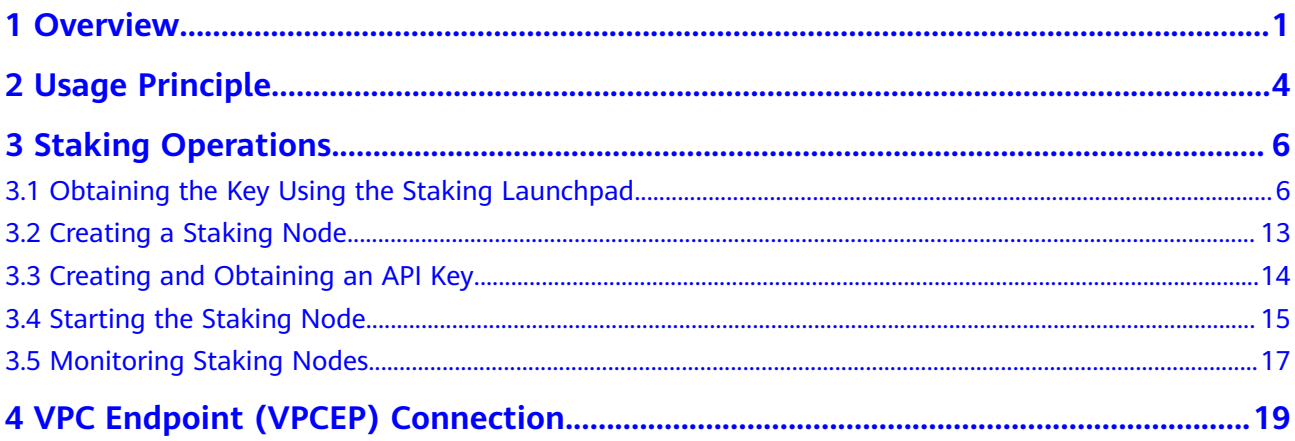

## **1 Overview**

<span id="page-3-0"></span>Staking is one of the core mechanisms of Ethereum 2.0. It aims to implement the transition of network consensus algorithm from proof-of-work (PoW) to proof-ofstake (PoS). Staking is the act of depositing 32 ETH to activate validator software. As a validator, you will be responsible for storing data, processing transactions, and adding new blocks to the blockchain. This will keep Ethereum secure for everyone and earn you new ETH in the process.

#### **Benefits of Staking**

- Earn rewards: Rewards are given for actions that help the network reach consensus. You will get rewards for running software that properly batches transactions into new blocks and checks the work of other validators because that is what keeps the chain running securely.
- Better security: The Ethereum network gets stronger against attacks as more ETH is staked, as it then requires more ETH to control a majority of the network. Validators are responsible for safeguarding the network and protecting their own interests. This entails that in the event of staking nodes violating regulations or launching network attacks, their ETH will be diminished.
- More sustainable: Stakers do not need to do energy-intensive PoW computations to secure the network, as they rely on staked ETH rather than computing power. This allows Ethereum to efficiently validate and process transactions, resulting in faster overall transaction speeds and throughputs.

#### **Staking Options**

Selecting a staking solution depends on how much you are willing to stake. You will need 32 ETH to activate your own validator, but it is possible to stake less.

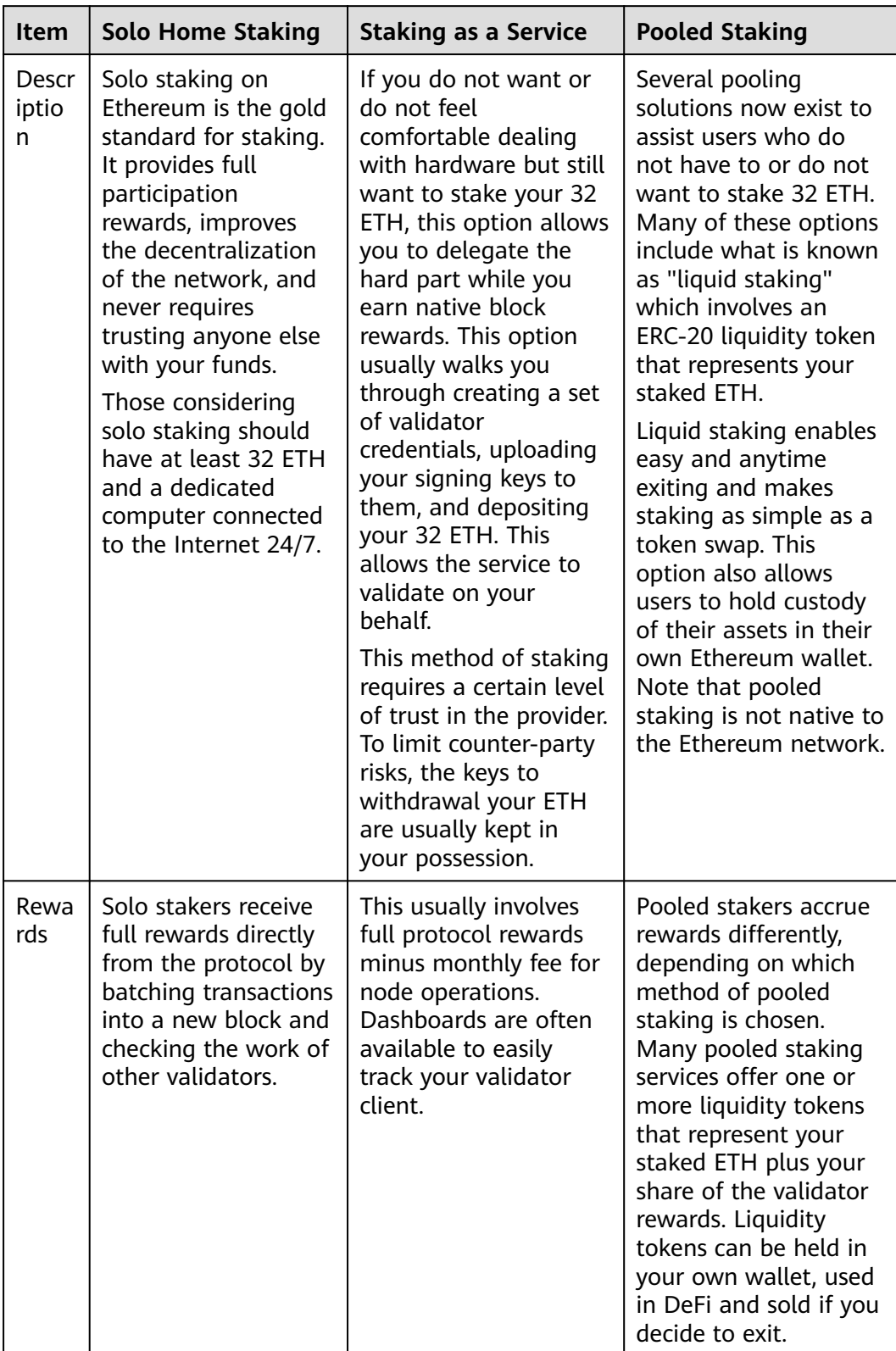

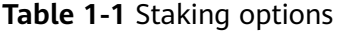

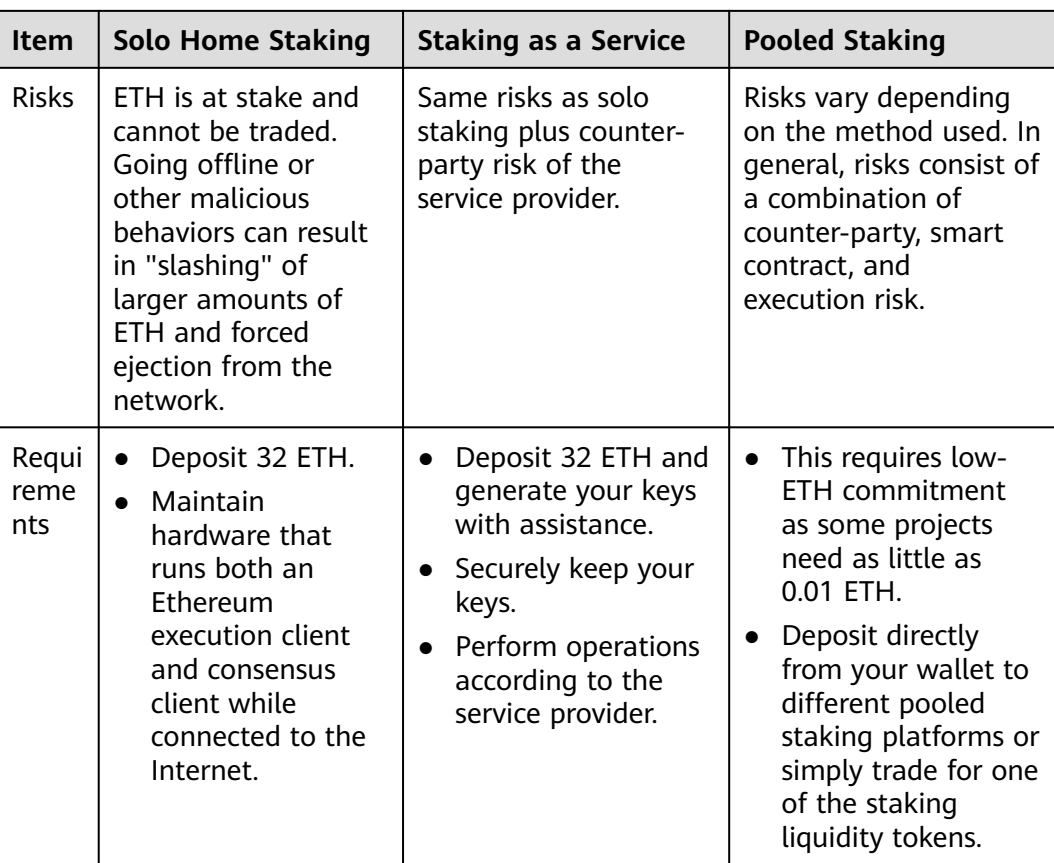

## **2 Usage Principle**

<span id="page-6-0"></span>Huawei Cloud nodes can be staked separately. To stake a node, you need to purchase a Huawei Cloud staking node, activate a validator, and interconnect the node with the validator. Huawei Cloud keeps the Ethereum nodes running stably by managing the Execution Layer (EL) and Consensus Layer (CL) clients. Note that Huawei Cloud will not keep your keys.

The following figure shows the staking process.

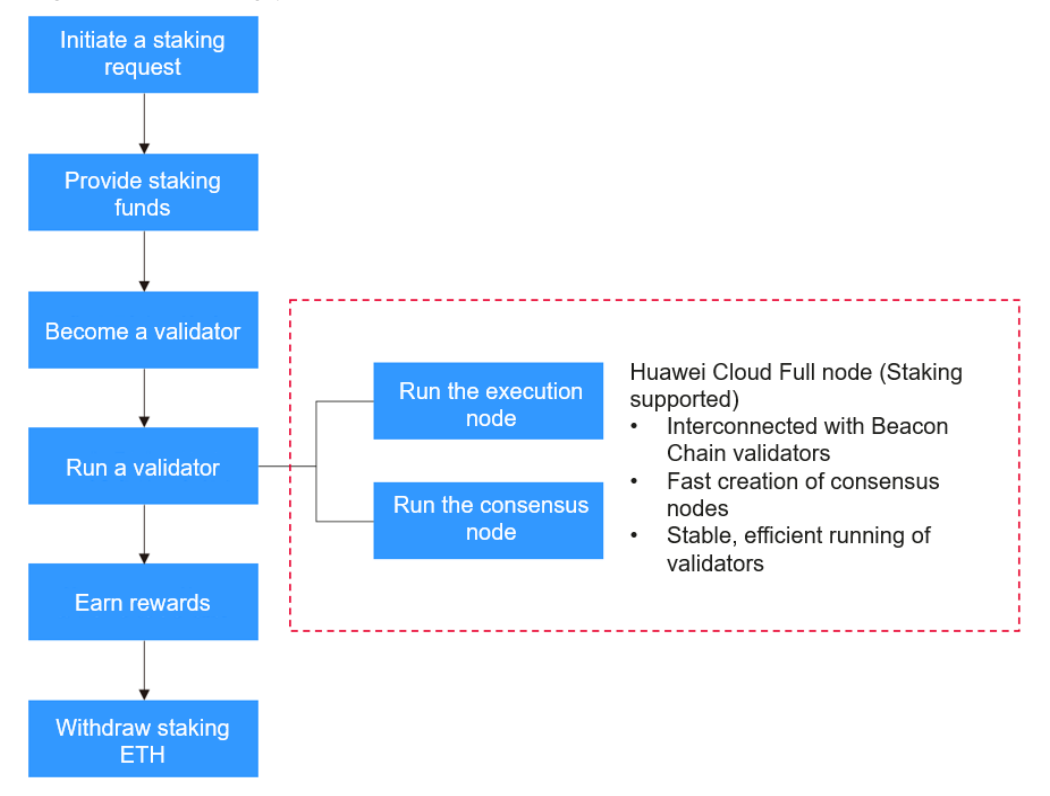

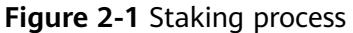

The operations in the red box are performed by NES. Other operations are performed by you.

The following explains the details.

1. Initiate a staking request.

You initiate a staking request and learn about the advisories provided by Ethereum.

2. Provide staking funds.

You deposit a certain amount of ETH to the staking contract. These ETH will support the validator running.

3. Become a validator.

By depositing funds, you will be able to participate in reaching consensus. To become a validator, an individual must stake a specific amount of ETH, for instance, solo staking requires 32 ETH to be staked, and has some technical skills such as knowing how to set up and start a validator client.

4. Run a validator.

You need to verify transaction validity and batch blocks as a validator. To ensure that your validator runs and operates properly, usually, you will need to start an execution node and a consensus node. Huawei Cloud NES provides open gRPC for Beacon Chain validator interconnection. With just a few clicks, EL/CL nodes with the 8 vCPUs | 32 GB flavor can be created effortlessly, eliminating the need for O&M. Additionally, Huawei Cloud-developed algorithms ensure efficient operations of validators.

5. Earn rewards.

Validators will receive block rewards and earn transaction fees. These awards will be allocated based on the staking funds and contribution from the participants.

6. Withdraw staking ETH.

This is optional. The Shanghai/Capella upgrade enabled staking withdrawals on Ethereum.

## **3 Staking Operations**

## <span id="page-8-0"></span>**3.1 Obtaining the Key Using the Staking Launchpad**

The Staking Launchpad is an open source application that will help you become a staker. It will guide you through choosing your clients, generating your keys, and depositing your ETH to the staking deposit contract. A checklist is provided to make sure you have covered everything to get your validator set up safely.

Mainnet and Goerli testnet are supported on the Staking Launchpad. It is recommended to test your setup and operational skills on the Goerli testnet.

**Step 1** Learn about staking.

The Staking Launchpad provides advisories for you to learn about staking.

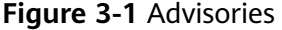

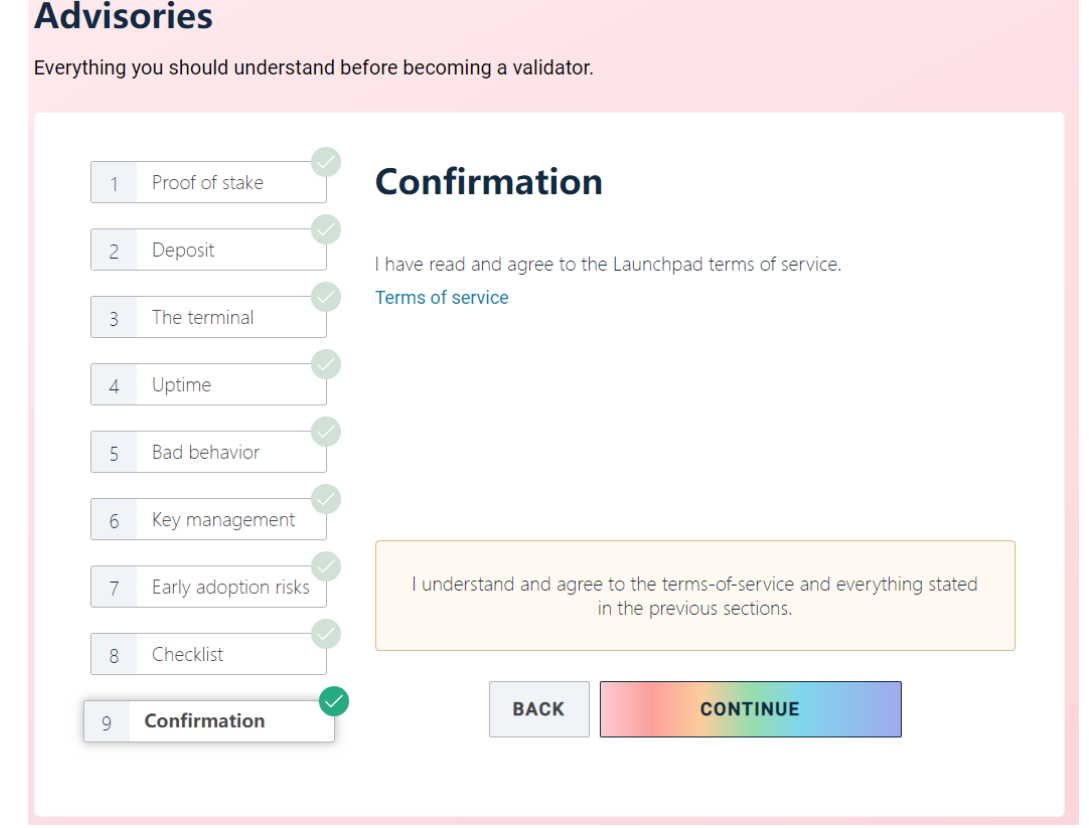

**Step 2** Choose your execution client and consensus client.

You can choose the clients from Eth1 and Eth2 providers and set up your nodes accordingly. If you have purchased Huawei Cloud staking nodes, NES will help you create execution nodes and consensus nodes, so that you can perform staking efficiently.

#### $\Box$  Note

NES uses Geth as the execution client and Prysm and Lighthouse as the consensus client.

#### **Figure 3-2** Choosing an execution client

#### **Choose execution client**

#### Choose your execution client and set up a node

To process incoming validator deposits from the execution layer (formerly 'Eth1' chain), you'll need to run an execution client as well as your consensus client (formerly 'Eth2').

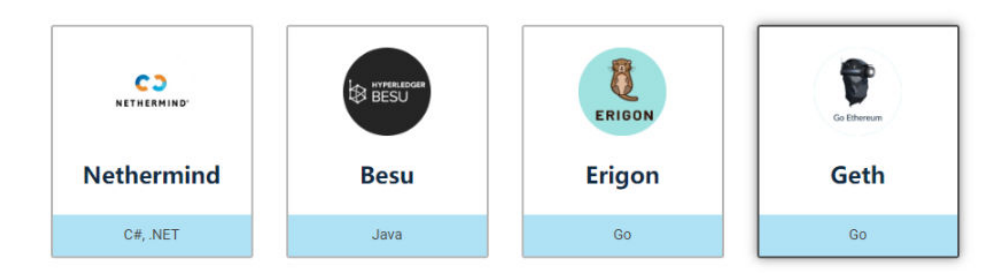

View extensive client comparison /

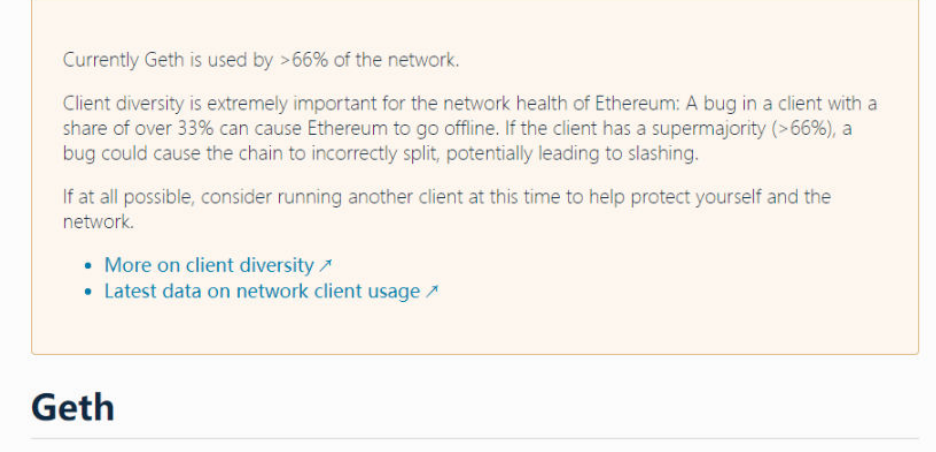

One of the three original implementations of the Ethereum protocol.

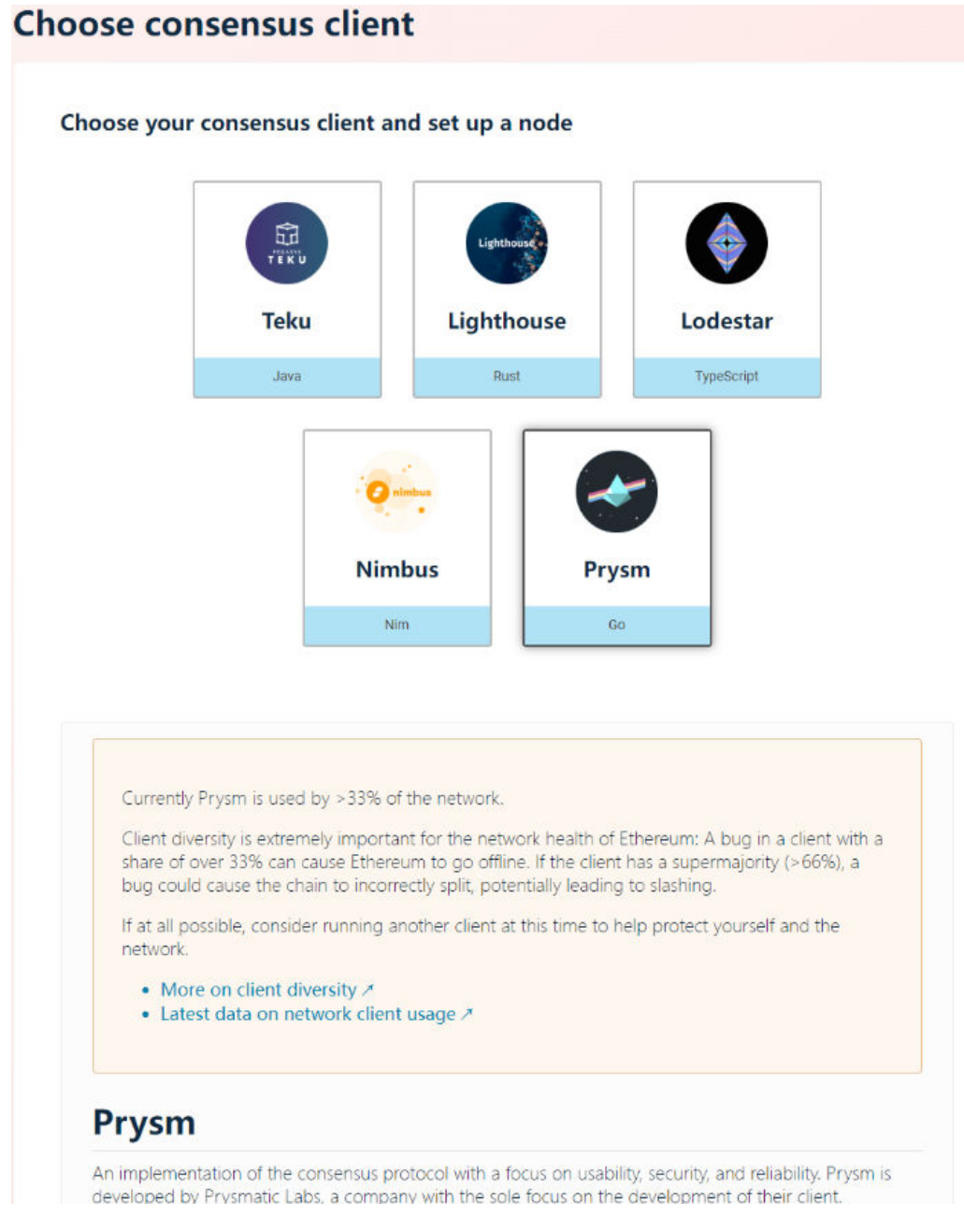

#### **Figure 3-3** Choosing a consensus client

#### **Step 3** Generate keys.

Generate keys using the **[key generation tool](https://goerli.launchpad.ethereum.org/en/generate-keys)** provided by Ethereum, and keep the keys safe.

The following shows how to generate keys by downloading the CLI app, that is, the deposit command line interface app.

#### **Figure 3-4** Choosing a key generation tool

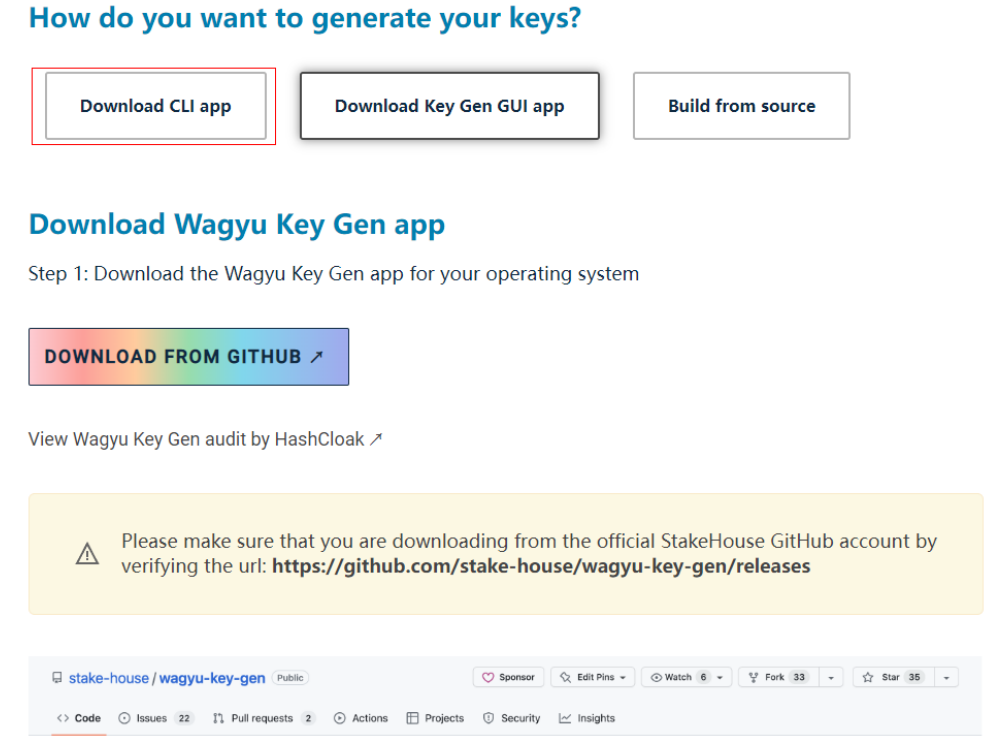

#### Download the **[deposit command line interface](https://github.com/ethereum/staking-deposit-cli/releases/)** app from GitHub.

**Figure 3-5** Downloading the tool

| v Assets<br>$\epsilon$                                             |         |               |
|--------------------------------------------------------------------|---------|---------------|
| <b>Mac</b><br>Ostaking deposit-cli-d7b5304-darwin-amd64.tar.gz     | 9.17 MB | <b>Mar 15</b> |
| Linux<br>Ostaking deposit-cli-d7b5304-linux-amd64.tar.gz           | 20.4 MB | <b>Mar 15</b> |
| Cistaking deposit-cli-d7b5304-linux-arm64.tar.gz                   | 19.8 MB | Mar 15        |
| $\equiv$ Windows<br>Ostaking deposit-cli-d7b5304-windows-amd64.zip | 14.2 MB | <b>Mar 15</b> |
| Source code (zip)                                                  |         | <b>Mar 14</b> |
| Source code (tar.gz)                                               |         | Mar 14        |

Decompress the file you just downloaded. Use the terminal/PowerShell to move into the directory that contains the tool and run the following commands:

Linux/Mac ./deposit new-mnemonic **Windows** .\deposit.exe new-mnemonic

Then, follow the instructions to generate your keys.

[root@ecs-devnet01 ~]# ./deposit new-mnemonic \*\*\*Using the tool on an offline and secure device is highly recommended to keep your mnemonic safe.\*\*\* Please choose your language ['1. ' ,'2 . ελληνικά', '3. English', '4. Français', '5. Bahasa melayu', '6. Italiano', العربية '7. 日本語', '8. 한국어', '9. Português do Brasil', '10. român', '11. Türkçe', '12. 简体中文']: [English]:

Please choose the language of the mnemonic word list ['1. 简体中文', '2. 繁體中文', '3. čeština', '4. English', '5. Italiano', '6. 한국어', '7. Português', '8. Español']: [english]:

Please choose how many new validators you wish to run: 1

Please choose the (mainnet or testnet) network/chain name ['mainnet', 'goerli', 'sepolia', 'zhejiang']: [mainnet]: goerli

Create a password that secures your validator keystore(s). You will need to re-enter this to decrypt them when you set up your Ethereum validators.:

Repeat your keystore password for confirmation:

This is your mnemonic (seed phrase). Write it down and store it safely. It is the ONLY way to retrieve your deposit.

warm merry prevent invalid crash potato tongue portion rapid render chair outdoor summer red chief lesson firm culture infant or island bread fade property

Press any key when you have written down your mnemonic.

Please type your mnemonic (separated by spaces) to confirm you have written it down. Note: you only need to enter the first 4 letters of each word if you'd prefer.

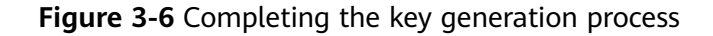

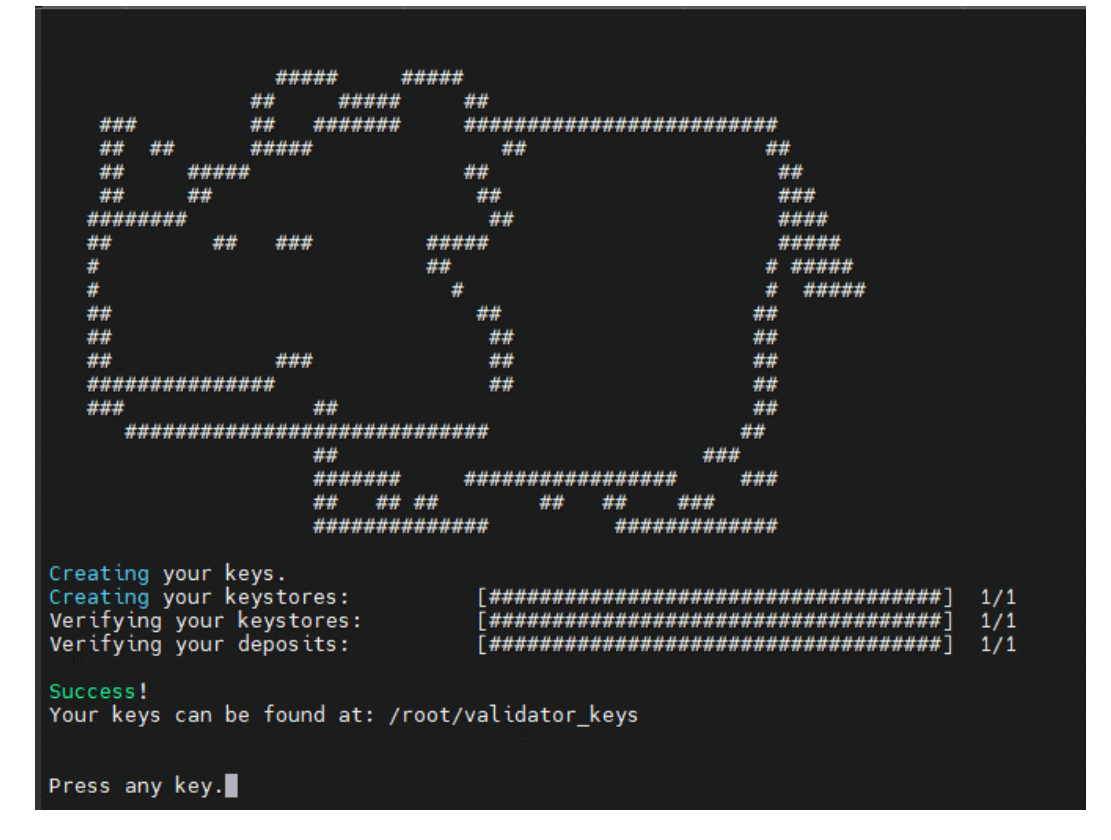

**Step 4** Upload deposit data.

Upload the deposit data file you just generated. Ensure that the network appeared in the upper right corner is correct. If you generate a key on the wrong network, the console will prevent you from moving on.

#### **Figure 3-7** Uploading deposit data

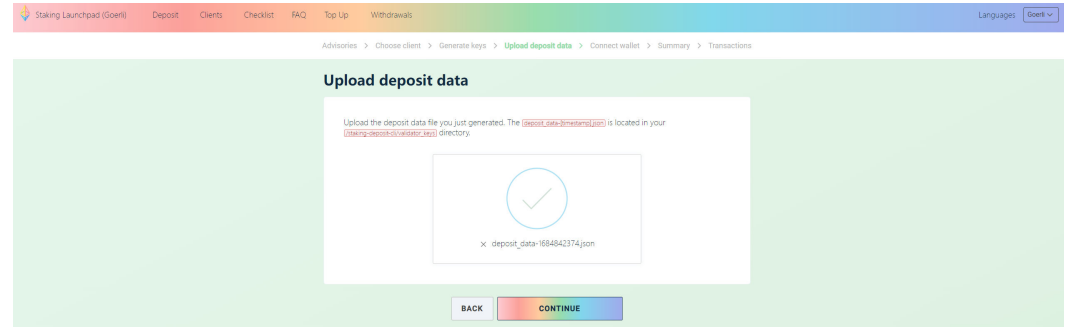

#### **Step 5** Connect to the wallet.

Connect your wallet to the console and make sure you have 32 ETH in your account.

#### **Figure 3-8** Connecting to the wallet

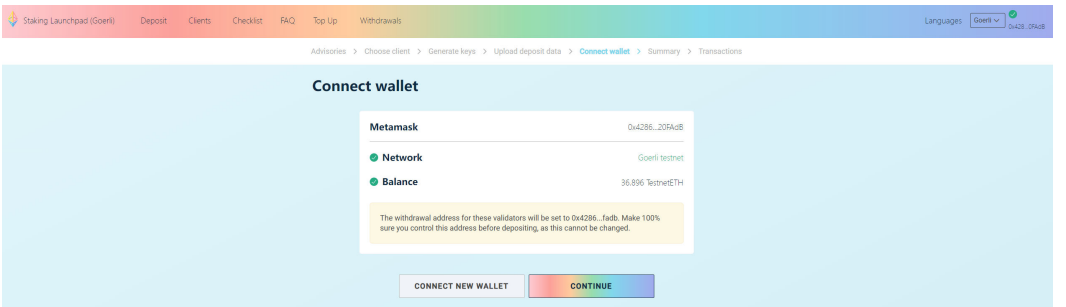

**Step 6** Confirm the information.

Check the information to ensure it is correct.

#### **Figure 3-9** Confirming the information

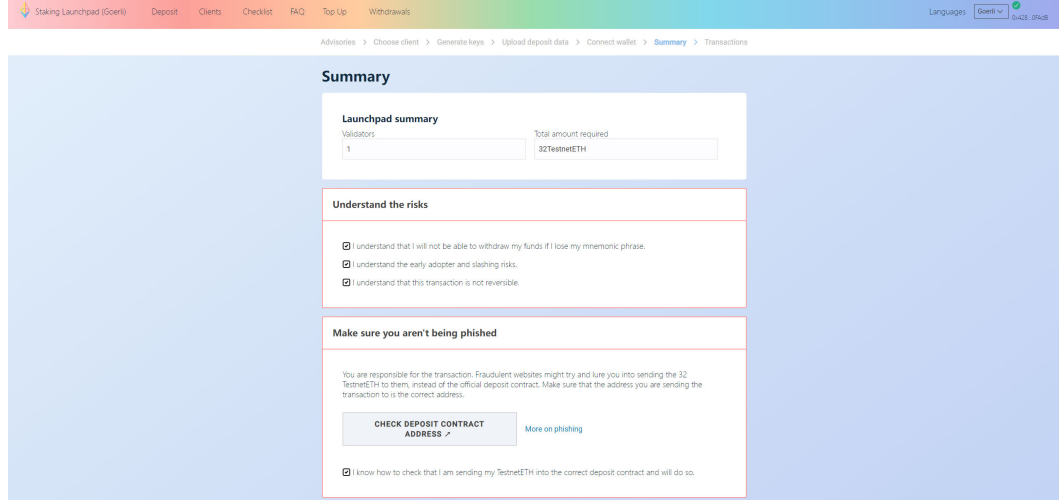

**Step 7** Send the deposit.

Click **CONTINUE** to send the deposit to the Beacon Chain. Now, you have submitted a transaction. Next, you will start the client to complete staking.

#### <span id="page-15-0"></span>**Figure 3-10** Sending the deposit

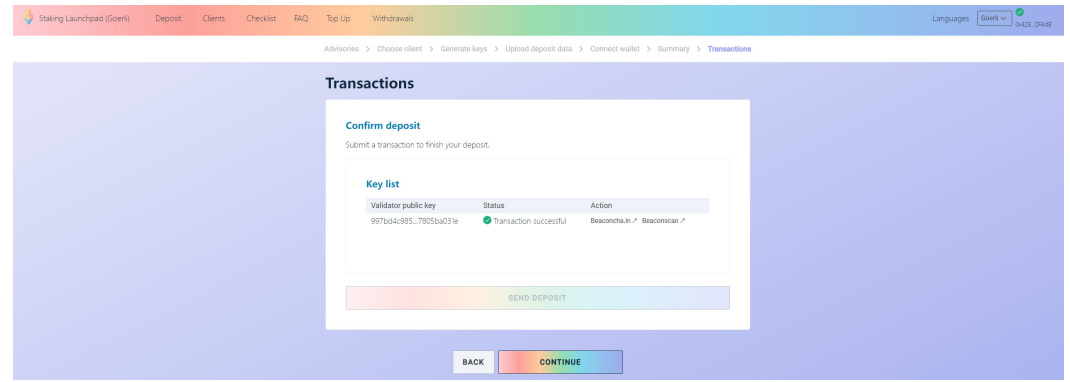

#### $\Box$  NOTE

For details, see **[Staking Launchpad \(Goerli\)](https://goerli.launchpad.ethereum.org/en/)** and **[Staking Launchpad](https://launchpad.ethereum.org/en/)**.

**----End**

## **3.2 Creating a Staking Node**

- **Step 1** Log in to the NES console.
- **Step 2** Click **Network Management** and click **Join Public Blockchain**.
- **Step 3** Configure parameters.

#### **Figure 3-11** Creating a staking node

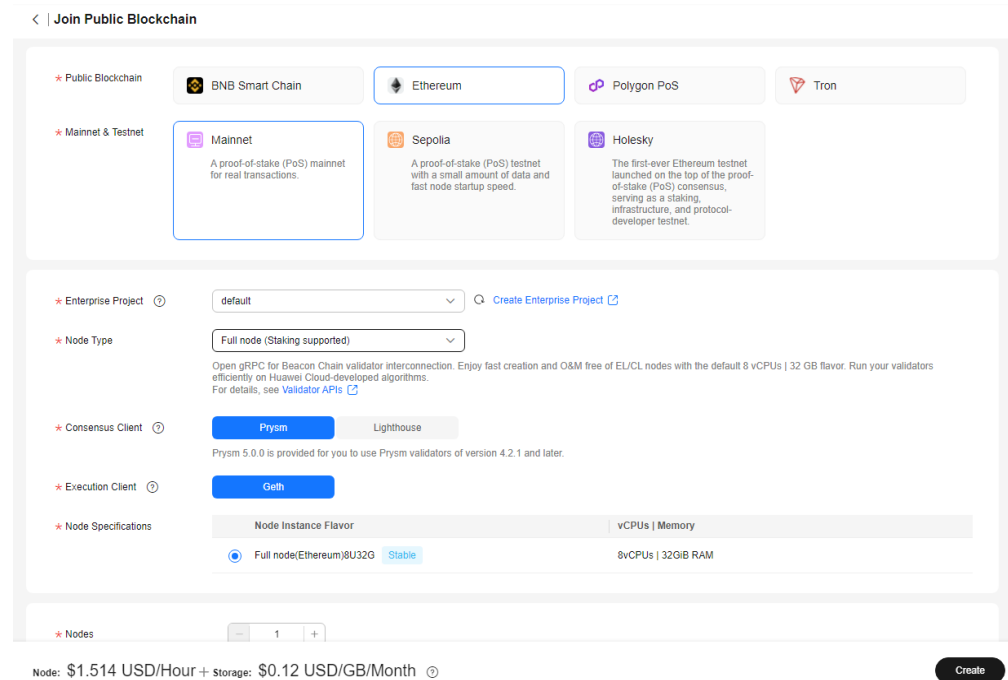

#### **Step 4** Click **Create**.

 $\ddot{\phantom{0}}$ 

#### <span id="page-16-0"></span>**Step 5** Select **I have read and agree to the HUAWEI CLOUD User Agreement and Disclaimer.** and click **Submit**.

#### $\Box$  Note

- It takes about 5 to 8 seconds to complete the process.
- Currently, only staking nodes of Ethereum mainnet, Goerli, and Holesky are supported.

**----End**

### **3.3 Creating and Obtaining an API Key**

- **Step 1** On the NES console, choose **Dedicated** > **API Keys**, then click **Create API Key**.
- **Step 2** Describe the API key and set the access policy.

#### **Figure 3-12** Creating an API key

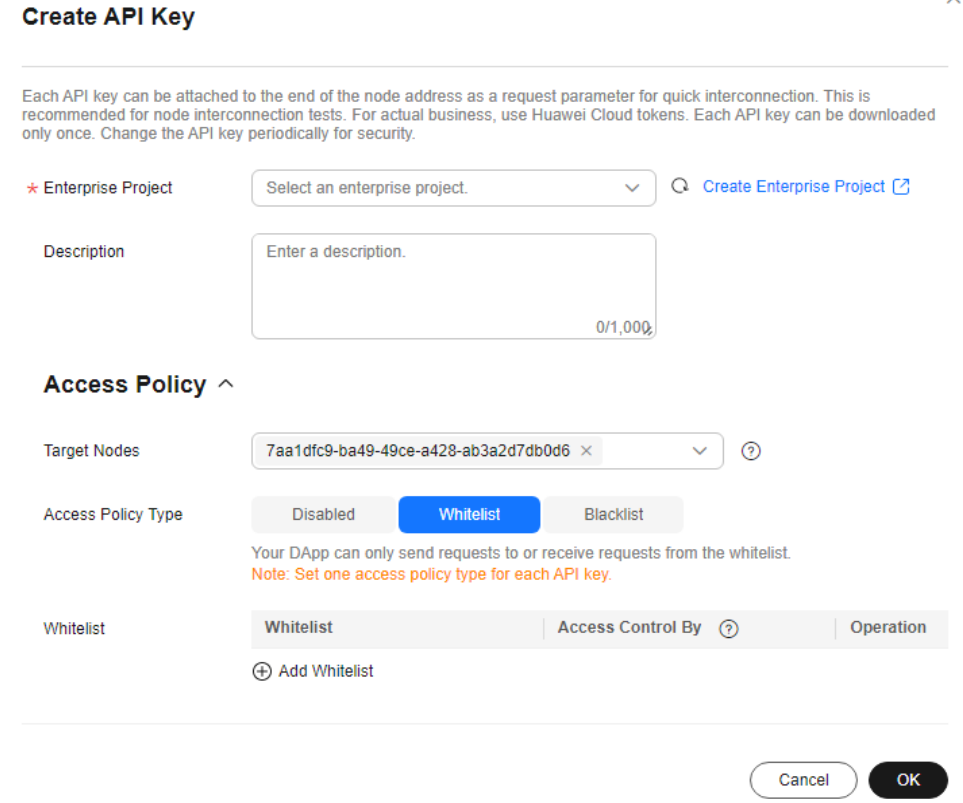

**Step 3** Click **OK**. The API key is created and then automatically downloaded as a ZIP package.

<span id="page-17-0"></span>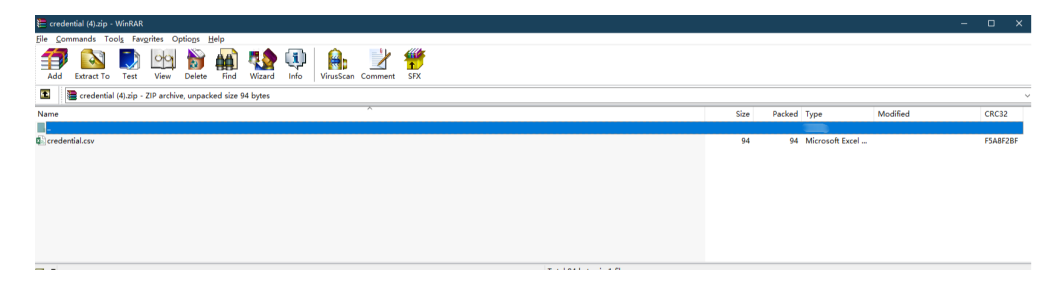

#### $\Box$  Note

Each API key can be downloaded only once. Change the API key periodically for security.

**Step 4** Decompress the package and open the **credential.csv** file to obtain the API key.

| $\times$<br>F17<br>-11<br>$\sim$ 1<br>Ťx |             |    |   |    |   |   |
|------------------------------------------|-------------|----|---|----|---|---|
| ×.                                       | в           | C. | D | E. | G | H |
| $\mathbf{1}$                             | Credential  |    |   |    |   |   |
| 2 e5b23068-f9e4-11ed-9237-0255ac100036   | QNyaAcXGqQR |    |   |    |   |   |
| 3                                        |             |    |   |    |   |   |
| 4                                        |             |    |   |    |   |   |
| 5                                        |             |    |   |    |   |   |
| 6                                        |             |    |   |    |   |   |
|                                          |             |    |   |    |   |   |

**----End**

## **3.4 Starting the Staking Node**

- **Step 1** On the NES console, click **Network Management**.
- **Step 2** Click a node ID.

#### **Figure 3-13** Node ID

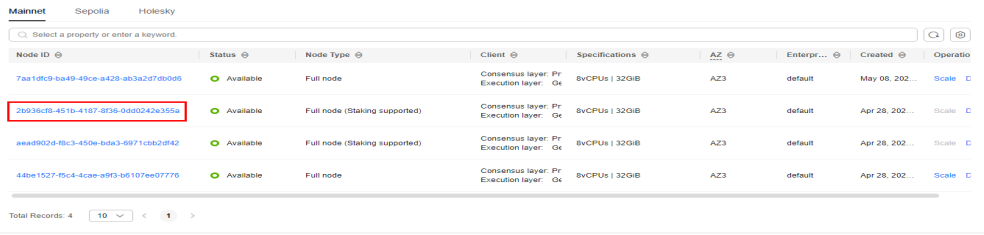

**Step 3** Obtain the node information.

For a Prysm client, you can obtain its **gRPC Endpoint** and **Node TLS Certificate**.

For a Lighthouse client, you can obtain its **HTTP Endpoint** and **Node TLS Certificate**.

**Figure 3-14** Node details of a Prysm client

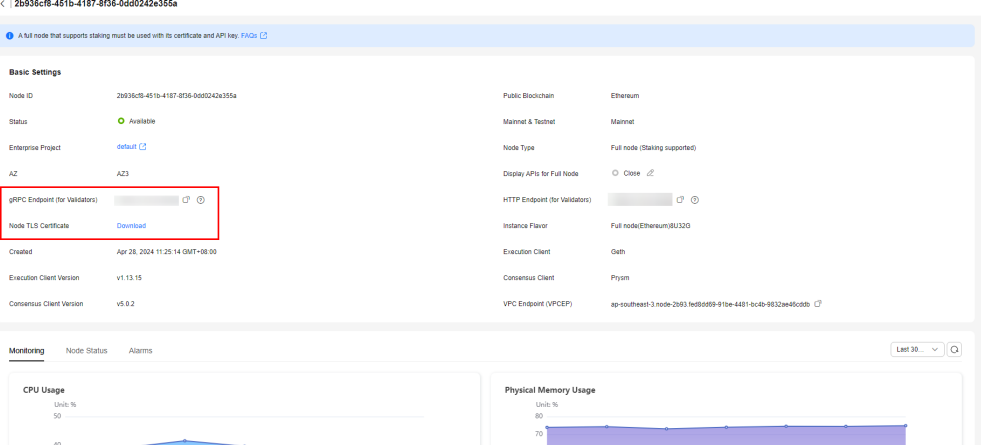

**Step 4** Paste the key and TLS certificate to the hardware machine installed with the script.

For a Prysm client, run the following command to import the key to the keystore: ./prysm.sh validator accounts import --keys-dir=<YOUR\_FOLDER\_PATH> --< NETWORK >

NETWORK is the staking network and YOUR\_FOLDER\_PATH is the actual key file path.

For a Lighthouse client, run the following command to import the key to the keystore:

lighthouse --network < NETWORK > account validator import --directory < YOUR\_FOLDER\_PATH >

NETWORK is the staking network and YOUR\_FOLDER\_PATH is the actual key file path.

**Step 5** After the key is imported, perform the following operations for a Prysm client and Lighthouse client, respectively.

For a Prysm client, run the **prysm.sh** file, configure the following parameters, and start the staking node.

- beacon-rpc-provider: the value of **gRPC Endpoint**
- arpc-headers, the API key
- tls-cert: the relative path of **Node TLS Certificate**

Example:

./prysm.sh validator --*beacon-rpc-provider*=xx.xx.xx.xx:30002 --grpcheaders=credential=xxxxxxxxxxxxxxxxxxxxxx --tls-cert=ca.crt

For a Lighthouse client, run the **lighthouse vc** command, configure the following parameters, and start the staking node.

- network: the staking network
- suggested-fee-recipient: the suggested fee recipient
- beacon-nodes-tls-certs: the relative path of **Node TLS Certificate**
- beacon-nodes. the HTTP endpoint or API key information

lighthouse vc --network < \*\* NETWORK\*\* > --suggested-fee-recipient <\*\* YourFeeRecipientAddress\*\* > -beacon-nodes-tls-certs ca.pem --beacon-nodes https://xx.xx.xx.xx:30000/xxxxxxxxxxxxxxxxxxxxxxxxxxxxxxx

#### <span id="page-19-0"></span> $\Box$  Note

These parameters are mandatory for interconnecting Huawei Cloud nodes. Check the **[Prysm Documentation](https://docs.prylabs.network/docs/prysm-usage/parameters)** and **[Lighthouse Documentation](https://lighthouse-book.sigmaprime.io/)** to learn other parameters.

**----End**

## **3.5 Monitoring Staking Nodes**

- **Step 1** On the NES console, click **Network Management**.
- **Step 2** Click a node ID and click the **Node Status** tab page.

#### **Figure 3-15** Node status

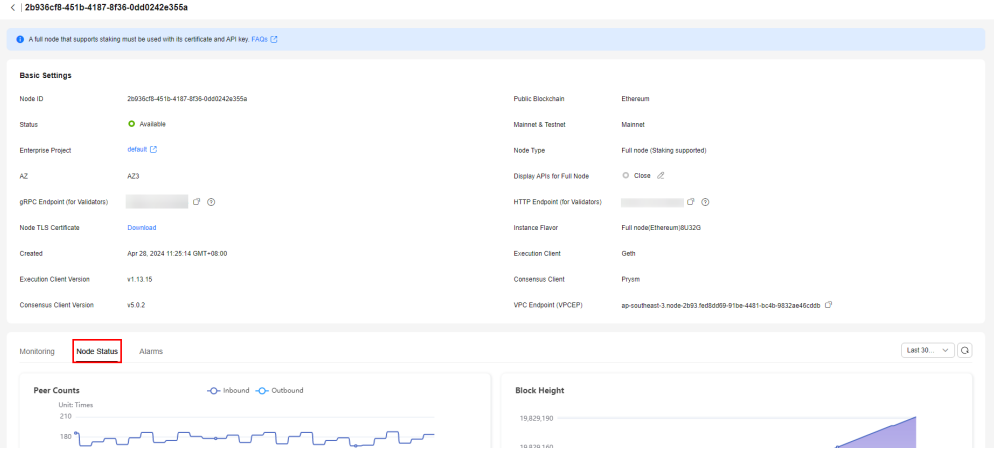

#### $\Box$  NOTE

You need to monitor and perform O&M on the validator client where a staking node has been started. You can also enter the key **[on a page similar to the following](https://goerli.beaconcha.in/validator/1)** to check the client execution.

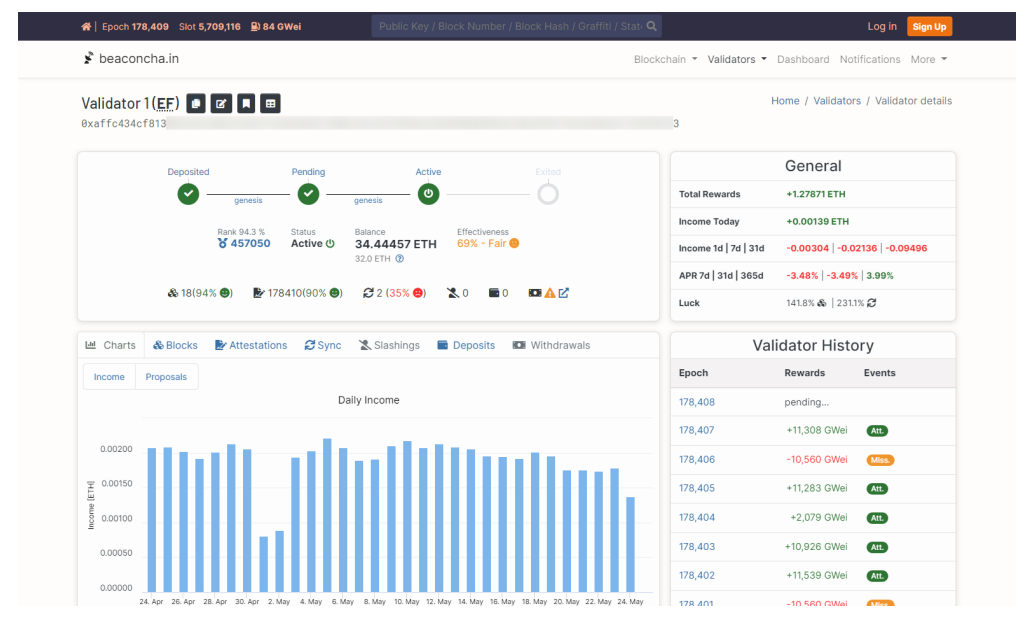

**----End**

# <span id="page-21-0"></span>**4 VPC Endpoint (VPCEP) Connection**

VPC endpoints are used for connecting your staking nodes with backend resources, such as Elastic Cloud Server (ECS) and Cloud Container Engine (CCE), through a Huawei Cloud private network.

#### **Prerequisites**

You have **[created at least one staking node](#page-15-0)** and enabled **VPC Endpoint (VPCEP)** for it.

#### **Precautions**

- The staking node, VPC endpoint, and backend resources must be in the same region, for example, AP-Singapore.
- The VPC endpoint and backend resources must be in the same Virtual Private Cloud (VPC).

#### **Procedure**

**Step 1** Obtain the VPC endpoint service name.

- 1. Log in to the NES console.
- 2. Choose **Dedicated** > **Network Management**.
- 3. Click a node ID and obtain the **VPC Endpoint** on the node details page.

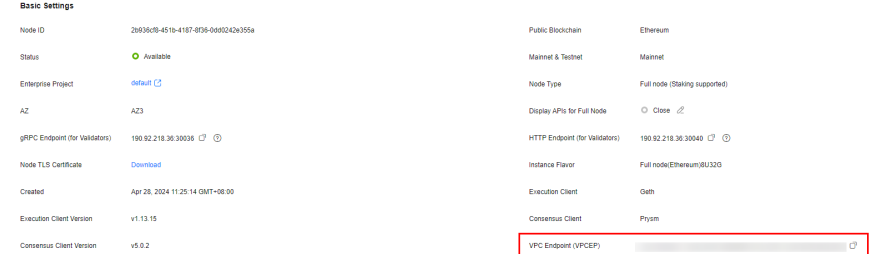

**Step 2** Buy a VPC endpoint.

- 1. Log in to the **VPC Endpoint** console.
- 2. Choose **VPC Endpoint** > **VPC Endpoints**.

3. Click **Buy VPC Endpoint** and configure parameters. For details, see **[Buying a](https://support.huaweicloud.com/intl/en-us/usermanual-vpcep/en-us_topic_0131645189.html) [VPC Endpoint](https://support.huaweicloud.com/intl/en-us/usermanual-vpcep/en-us_topic_0131645189.html)**.

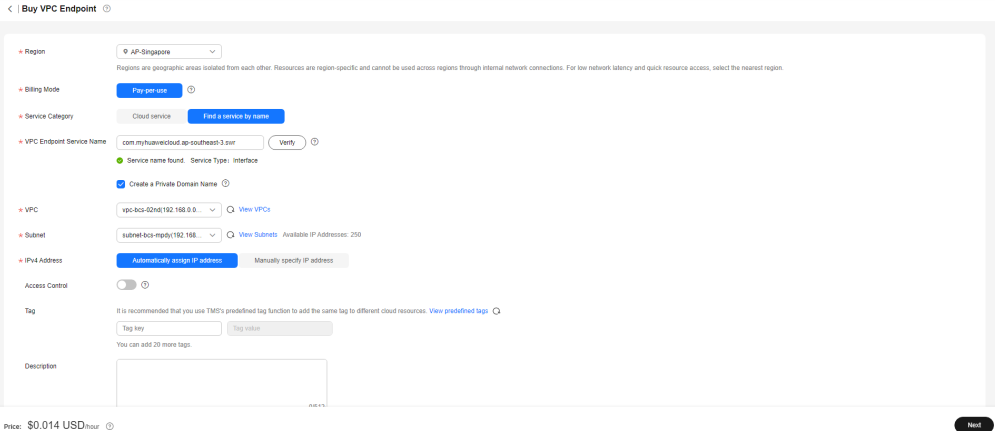

#### $\Box$  Note

Set **Service Category** to **Find a service by name**. Then, paste the obtained VPC endpoint service name in **VPC Endpoint Service Name**.

- 4. Click **Next**, confirm parameters, and submit the order.
- 5. On the **VPC Endpoints** page, click the ID of the purchased VPC endpoint, and obtain its **Private Domain Name**.

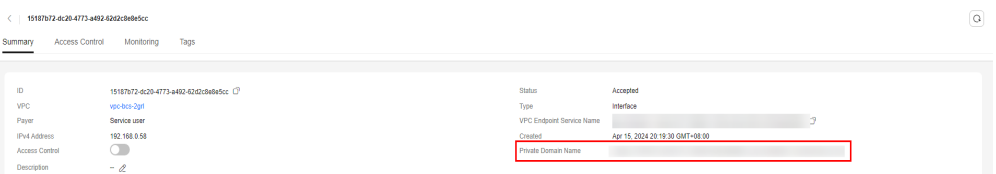

**Step 3** Access the staking node using its port number and the private domain name of the VPC endpoint.

gRPC endpoint: Private network domain name:Port number

HTTP endpoint: Private network domain name:Port number

 $\Box$  Note

Obtain the port numbers on the NES console. They are the values of **gRPC Endpoint (for Validators)** and **HTTP Endpoint (for Validators)** on the node details page.

**----End**